## **Instrukcja wypełniania i podpisywania dokumentów do mikropożyczki.**

- 1. Dokument "Umowa pożyczki" zapisujemy na dysku. Dokumentu nie trzeba drukować ani wypełniać.
- 2. Dokument "Formularz\_informacji\_przedstawianych\_przy\_ubieganiu\_się\_o\_pomoc.xlsx" zapisujemy na dysku. Otwieramy go za pomocą dowolnego edytora tekstu, uzupełniamy i zapisujemy wypełniony na dysk. Dokumentu nie trzeba drukować.
- 3. Dokument "oświadczenie o zatrudnieniu.odt" zapisujemy na dysku. Otwieramy za pomocą dowolnego edytora tekstu, uzupełniamy i zapisujemy wypełniony na dysk. Dokumentu nie trzeba drukować.
- 4. Otwieramy dowolną przeglądarkę internetową i przechodzimy na stronę: <https://www.gov.pl/web/gov/podpisz-dokument-elektronicznie-wykorzystaj-podpis-zaufany>
- 5. Klikamy "Podpisz lub sprawdź dokument", wybieramy "Wybierz dokument z dysku" i wskazujemy dokument do podpisu, następnie klikamy otwórz. Po zaczytaniu przez przeglądarkę dokumentu klikamy podpisz. Przechodzimy przez procedurę logowania do profilu zaufanego i klikamy "Podpisz profilem zaufanym". Potwierdzamy operację kodem otrzymanym przez SMS. Po podpisaniu przeglądarka poinformuje, że dokument został podpisany. W tym momencie klikamy "Pobierz" i zostanie pobrany plik z rozszerzeniem .xml.
- 6. Całą procedurę z pkt 5 przeprowadzamy dla każdego z dokumentów z pkt 1.2.3. Docelowo na dysku powinny znaleźć się trzy pliki z roszerzeniem xml: *umowa\_pozyczki.pdf.xml*

*Formularz\_informacji\_przedstawianych\_przy\_ubieganiu\_się\_o\_pomoc.xlsx.xml oświadczenie o zatrudnieniu.odt.xml*

7. Podpisane w ten sposób dokumenty załączamy do wniosku o pożyczkę po wypełnieniu głównego formularza w zakładce "Załączniki"

Prawidłowy wygląd formularza Załączniki przy wypełnianiu wniosku:

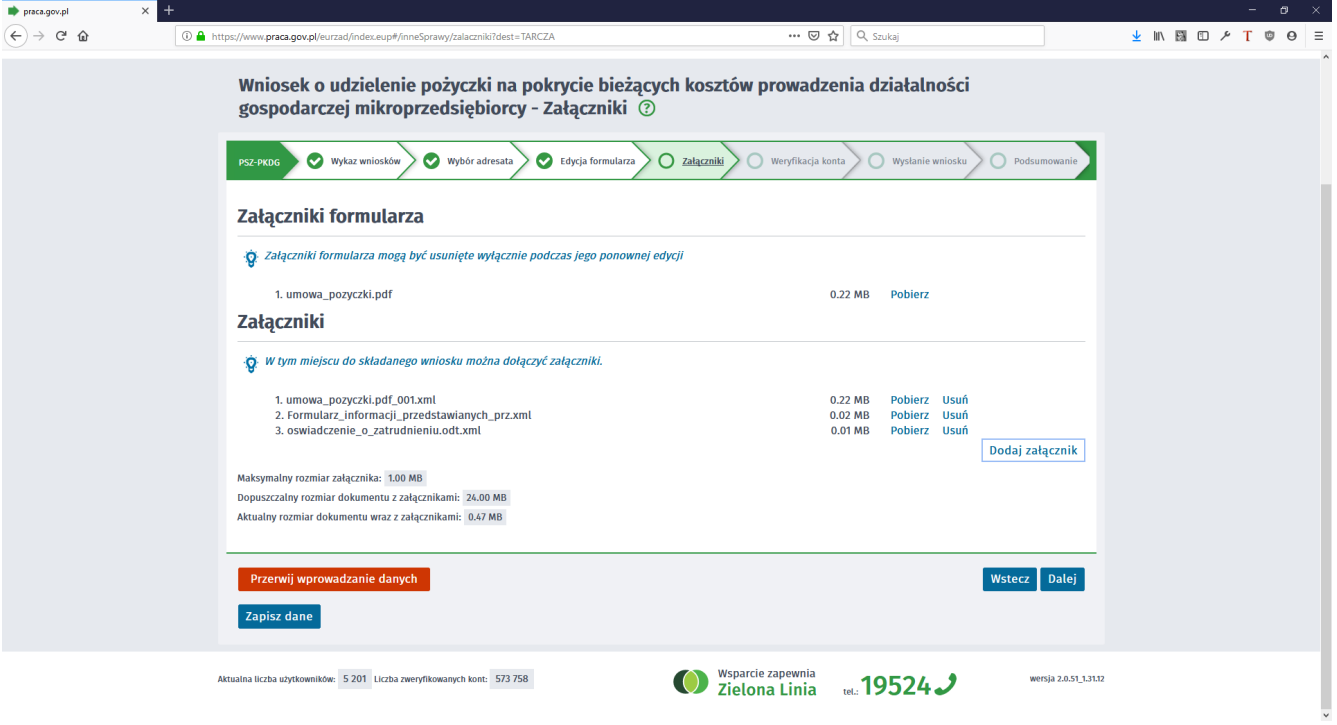